$\oplus$ 

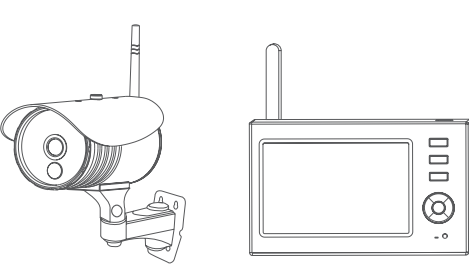

*UMMUNIMUMINI* 

# UŽIVATELSKÝ MANUÁL

,,,,,,,,,,,,,,,,,,,,,,

4-kanálový bezdrátový systém

Model: 8107JU

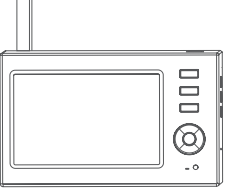

### Model: 8107JU

Verze 2.1

# Upozornění pro země EU

Nevyhazujte elektrické nářadí do bežného domovního odpadu! V souladu s evropskou směrnicí 2002/96/ES o použitých elektrických přístrojích a elektronice a její realizaci v národní legislativě musí být nepoužitelné elektrické nářadí shromaždováno odděleně a odevzdáváno k ekologické recyklaci.

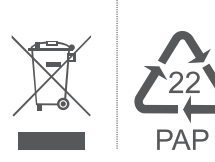

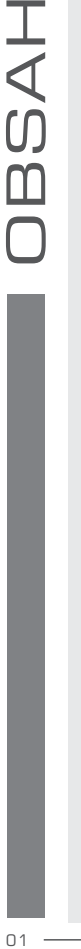

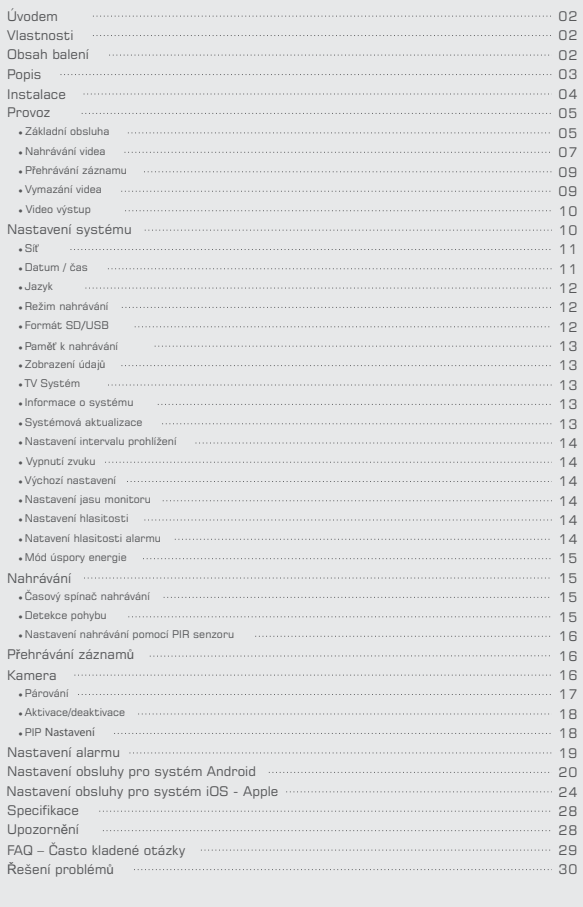

### **Vítejte**

Tento kamerový systém je určen pro domácí použití. Obsahuje 2 bezdrátové kamery a DVR přijímač s přenosným 7-palcovým LCD monitorem. Na monitoru lze zobrazit vysílání až ze čtyř kamer najednou. Navíc jsou kamery vybaveny infračerveným snímačem, který dokáže zaznamenat pohyb. Slouží tak velmi dobře k ochraně Vašeho domu.

#### **Vlastnosti**

- 4-kanálový digitální DVR s bezdrátovými kamerami
- Velmi jednoduchá instalace bez kabelů
- · Kompletně digitální bezdrátové řešení bez rušení a uniků soukromí
- 7" LCD monitor s integrovaným videorekordérem
- Podpora až 32GB SD karet nebo externích disků s rozhraním USB2.0 (až pro kapacitu 1TB)
- Non-stop nahrávání ze všech 4 kamer ve smyčce: 24 hodin/7dní v týdnu
- · Možnost módů nahrávání: manuální, plánované, aktivace při pohybu
- · Noční vidění do 20m
- Kvalita videa: 4kanálové zobrazení VGA 10fps, 1kanálové zobrazení VGA 30fps
- · Vodě a prachu odolné kamery s dosahem 300m (ve volném prostranství)
- · Videovýstup pro připojení k monitoru
- Funkce IR-cut
- Podporuje sledování videa přes chytré zařízení se systémem Android and iOS-Apple
- · Přenosný panel s vestavěnou lithiovou baterií
- $\blacktriangle$  Pozn: Tento monitor není PC a nemusí podporovat všechna paměťová zařízení.

#### **Obsah balení**

- 2ks wi-fi kamera
- 1ks 7" TFT LCD Monitor
- 1ks adaptér monitoru
- 2ks adaptér kamery
- 5) 1ks síťový kabel
- 1ks kabel AV výstupu
- 4ks hmoždinka
- 4ks šrouby
- 1ks základna monitoru
- (9) 1ks základna moni!<br>109 1ks SD karta 4GB

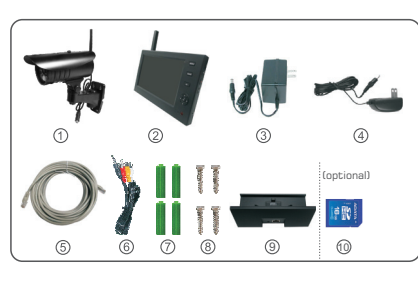

X Obrázky jsou pouze ilustrativní a můžou se od skutečného produktu lišit.

₩

02

₩

 $01$ 

Œ

**Popis**

↔

### **Kamera** Kabel napájení Konektor antény Indikátor napájení Párovací tlačítko Kontrolka spojení Anténa Dešťový kryt Infračervené LED Čočka PIR senzor pohybu Držák

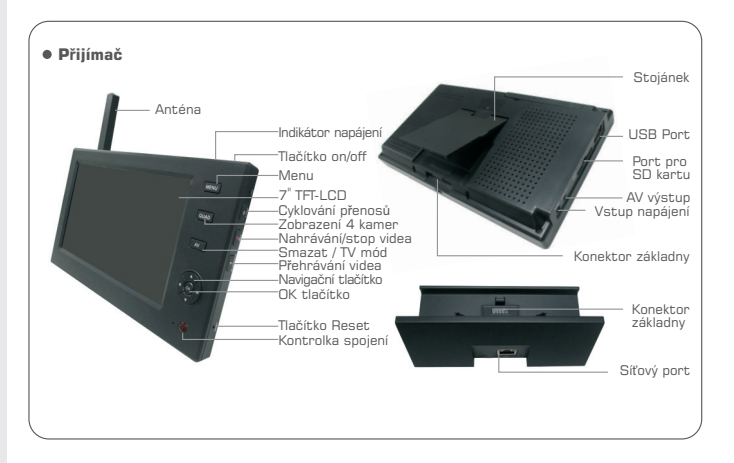

### **Instalace**

1. Umístěte kameru na požadované místo a připevněte držák pomocí přiložených šroubů.

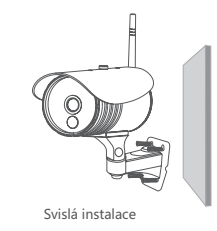

2. Umístěte přijímač kolmo na požadované místo, ideální pro příjem ze všech kamer.

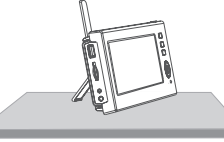

3. Vložte SD kartu do přijímače nebo jej propojte s externím paměťovým zařízením (např. externí disk)

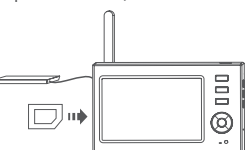

#### Poznámky:

- $\%$  SD kartu nelze vyměnit při provozu systému a je nutné jej neprve vypnout.
- $%$  Externí paměťové médium by mělo být naformátováno ve FAT32.
- Pokud bylo paměťové médium užíváno v jiném přístroji, je potřeba jej neprve zformátovat.
- Přijímač musí být při provozu s externím úložištěm připojen k elektrické síti, jinak nebude správně fungovat.
- $%$  Používejte prosím SD karty nejméně třídy 4 (class 4), jinak nebudou identifikovány.

⇔

⊕

03 04

⇔

Æ

#### **Provoz**

#### ● **Základní obsluha**

1. Připojte kameru ke zdroji el. proudu. Indikátor napájení na zadní straně kamery se rozsvítí.

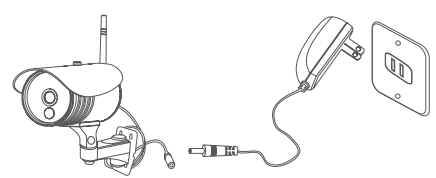

- 2. Připojte přijímač ke zdroji el. poudu. Pokud začne docházet baterie v přijímači (při přenášení), připojte jej ke zdroji pomocí přiloženého adaptéru..
- **Poznámka**: Když při nabíjení zapnete přijímač, indikátor nabíjení se automaticky vypne.

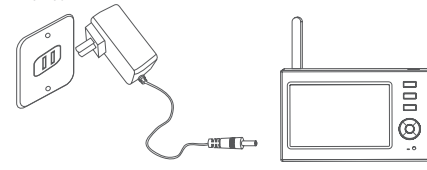

- 3. Stisknete a podržíte tlačítko ON/OFF @ pod dobu 2s. Indikátor napájení se rozsvítí a systém se spustí (načte se úvodní obrazovka)
- 4. Postupně spárujte všechny kamery s přijímačem (maximum jsou 4 kamery). Systém je již spárován z výroby před doručením produktu. Pokud kamery automaticky nefungují nebo se rozhodnete dokoupit další, postupujte podle pokynů na straně 17.

5. Po úspěšném párování se zobrazí následující schéma a živý přenos:

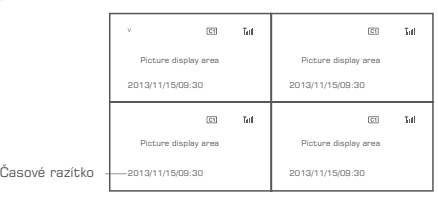

6. Pro změnu zobrazení na monitoru stiskněte tlačítko QUAD: Na výběr jsou 4 druhy zobrazení:

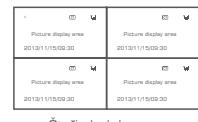

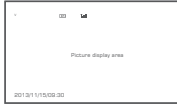

Čtyři obrázky říden obrázek

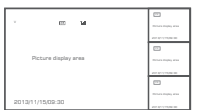

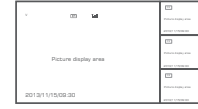

7. Stiskněte tlačítko  $\circled{s}$  pro vstup do cyklického módu zobrazení (rotátor). K dispozici je 5 intervalů: 5s, 10s, 15s, 20s, 30s a nastavují se v záložce "System"..

Vysvětlivky k ikonám, zobrazeným při živém přenosu:

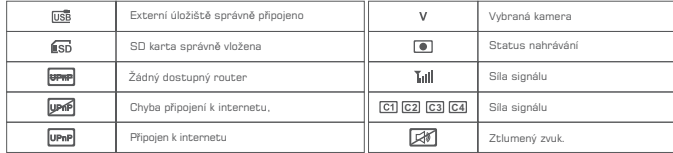

 $\bullet$ 

₩

€

05 06

♣

Jeden obrázek velký a tři malé \* \* Jeden obrázek velký a tři malé

#### ● **Nahrávání videa**

#### Manuální nahrávání: ◆◆

- 1. V režimu přímého přenosu použijte tlačítka <nebo > pro vybrání kamery, jejíž přenos chcete nahrávat.
- 2. Na přijímači stiskněte tlačítko  $\bullet$  pro nahrávání / stop nahrávání. Ikonka nahrávání | na displeji přijímače ukazuje, že nahrávání probíhá.
- 3. Opakovaným stisknutím tlačítka  $\bullet$  zastavíte nahrávání.

#### Nahrávání pomocí časovače: ◆◆

V menu "Timer Recording" nastavte začátek/konec nahrávání. Zařízení začne automaticky nahrávat v nastaveném čase. Po skončení se záznam automaticky uloží.

Postupujte následovně:

- 1. Stiskněte tlačítko MENU a pro vstup do seznamu možností
- 2. Stiskněte tlačítko ◀ nebo ▶ a vyberte režim "Record". Potvrdte pomocí OK.
- 3. Pomocí tlačítek ▲ nebo ▼ a vyberte "Timer Recording" a stiskněte tlačítko OK
- 4. Dále vyberte možnost ▲ nebo ▼ "New schedule" a pro vstup stiskněte tlačítko OK:

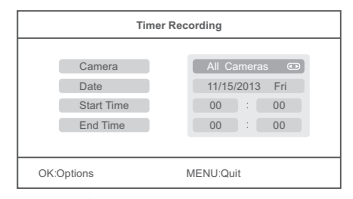

Stiskněte ▲ nebo ▼ pro výběr; Pomocí tlačítek < nebo > provedete úpravu; Stiskem tlačítka OK potvrdíte výběr a ukončíte menu;

5. Po nastavení kamery, data a času je systém připraven nahrávat podle nastavených parametrů.

◆ Nahrávání pomocí detekce pohybu:

V případě, že detektor kamery zaznamená pohyb osoby v monitorovaném místě, spustí se záznam. Pro nastavení postupujte takto:

- 1. Pro vstup do rozhraní stiskněte tlačítko MENU.:
- 2. Pomocí tlačítek < nebo > vyberte "Record" a stiskněte tlačítko OK. to enter;
- 3. Dále pomocí tlačítek ▲ nebo ▼ vyberte "Motion Detection" a stiskněte tlačítko OK.
- 4. Stiskněte tlačítka ▲ nebo▼ pro výběr kamery.
- 5. Pomocí tlačítka OK potvrdíte výběr.
- 6. Pomocí tlačítek ▲ nebo ▼ a vyberte položku.
- 7. Stiskněte tlačítko < nebo > pro úpravu.
- 8. Tlačítkem OK potvrdíte nastavení a ukončíte rozhraní.
- ◆ PIR nahrávání:

V případě, že detektor kamery zaznamená pohyb osoby v monitorovaném místě,

- spustí se záznam. Pro nastavení postupujte takto:
- 1. Pro vstup do rozhraní stiskněte tlačítko MENU.
- 2. Pomocí tlačítek ◀ nebo ▶ vyberte "Record" a stiskněte tlačítko OK.
- 3. Dále pomocí tlačítek ▲ nebo ▼ vyberte "PIR Recording" a stiskněte tlačítko OK.
- 4. Stiskněte tlačítka Anebo v pro výběr kamery.
- 5. Pomocí tlačítek < nebo > vyberte hodnotu "On".
- 6. Tlačítkem OK potvrdíte nastavení a ukončíte rozhraní.

#### Poznámky:

- Při hodnotě "OFF" je funkce detekce pohybu objektů a osob vypnutá. turned off.
- Vzdálenost infračerveného senzoru PIR snímače je 10m. Pokud je vzdálenost větší, nemusí se senzor aktivovat.
- Pokud videozáznam přesáhne 5 minut, uloží se automaticky do nového souboru každých 5 minut.
- Systém podporuje nahrávání několika kanálů současně (max. 4 kanály). Jednotlivé záznamy každé z nich jsou ukládány do samostatných adresářů.

#### ● **P ehrávání záznamu ř**

- 1. V režimu vysílání stiskněte tlačítko (<a> Tím vstoupíte do rozhraní pro přehrávání.
- 2. Pomocí tlačítek ▲ nebo vyberte adresář.
- 3. Stisknutím tlačítka OK potvrdíte výběr a vstoupíte do složky.

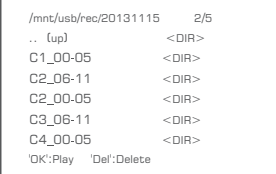

#### 4. Pomocí šipek ▲ nebo ▼ vyberte video.

5. Stisknutím tlačítka OK přehrajete vybraný záznam.

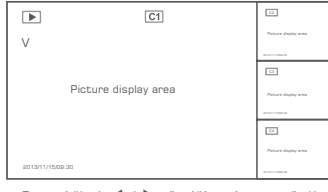

Pomocí šipek < /> / > přetáčíte záznam vpřed/vzad; stiskem tlačítka OK záznam pozastavíte; pomocí tlačítka MENU ukončíte mód přehrávání..

Poznámka: Ve svém chytrém zařízení můžete vzdáleně přehrávat videa uložená v přijímači nebo na externím úložišti.

#### ● **Vymazání videa**

- 1. V režimu přehrávání videa stiskněte šipky ▲ nebo ▼ pro výběr souboru nebo celé složky, kterou chcete smazat.
- 2. Pro vymazání stiskněte tlačítko (AV) na přijímači.

Poznámka: Smazat lze pouze prázdnou složku.

#### ● **Video výstup**

Přijímač lze propojit s větší monitorem nebo televizí.

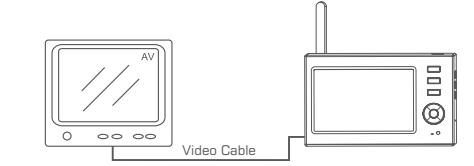

Pro změnu zařízení (přijímač/TV) pro zobrazení stiskněte na přijímači tlačítko  $\overline{a}$ .

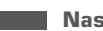

### **Nastavení systému**

V režimu živého přenosu stiskněte tlačítko MENU, na monitoru přijímače se zobrazí:

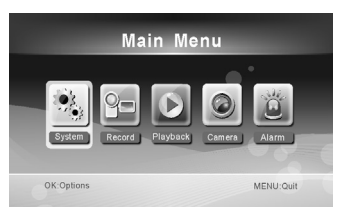

Pomocí tlačítek < nebo > a vyberte "System" a potvrďte stisknutím OK pro zobrazení následujícího rozhraní:

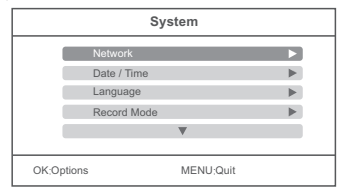

09 10

₩

€

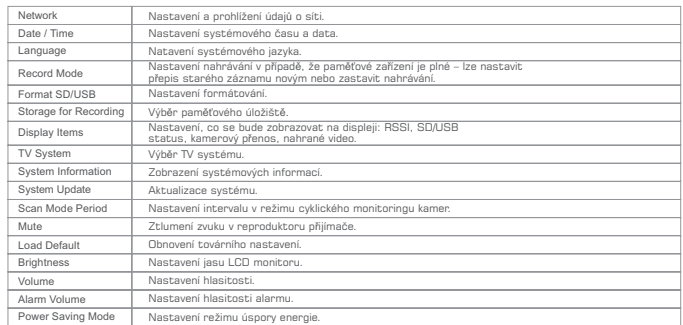

Pomocí tlačítek **A** nebo **V** vyberte možnost a pro potvrzení výběru stiskněte tlačítko OK.

#### ● **Síť**

- 1. Stiskněte tlačítko OK pro vstup do nastavení;
- 2. Pomocí tlačítka MENU se vrátíte zpět.

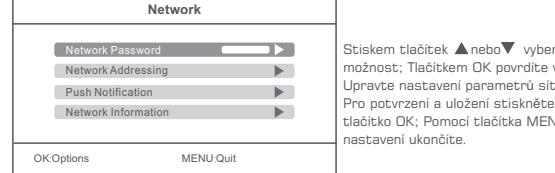

Stiskem tlačítek ▲ nebo vyberte možnost; Tlačítkem OK povrdíte výběr; Upravte nastavení parametrů sítě; tlačítko OK; Pomocí tlačítka MENU nastavení ukončíte.

## ● **Datum / Čas**

Stiskněte tlačítko OK pro vstup:

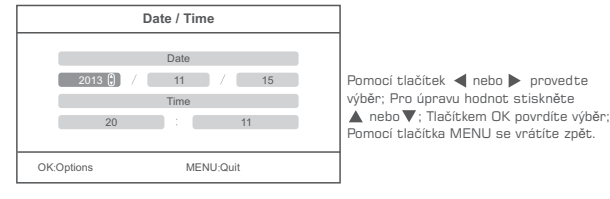

#### ● **Jazyk**

- 1. Stiskněte tlačítko OK pro vstup;
- 2. Pomocí tlačítek ▲nebo▼ proveďte výběr jazyka a tlačítkem OK povrďte výběr, vrátíte se do MENU.

#### ● **Režim nahrávání**

- 1. Stiskněte tlačítko OK pro vstup;
- 2. Pomocí tlačítek ▲ nebo ▼ vyberte možnost "Normal" nebo "Overwrite"(přepis) a pak stiskněte OK pro potvrzení a výstup z nastavení.

Poznámky:

Normal: V případě, že se zaplní SD karta nebo jiné paměťové zařízení, přestane systém nahrávat.

Overwrite: V případě, že se zaplní SD karta nebo jiné paměťové zařízení, smaže systém automaticky první záznamy a rezervujte tak úložišt ě pro současnou nahrávku.

#### ● **Formátování SD/USB**

11 12

- 1. Stiskněte tlačítko OK pro vstup;
- 2. Pomocí tlačítek ▲ nebo vvberte "Cancel", "SD Card" nebo "USB Device"; Cancel: Zruší formátování. SD Card: Formátuje SD kartu.
	- USB Device: Formátuje USB zařízení.
- 3. Stisknutím tlačítka OK spustíte formátování: enter;

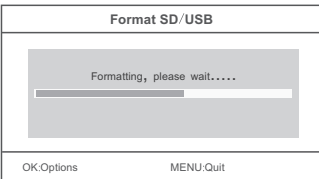

4. Po skončení formátování systém ohlásí "Format Successfully" jako potvrzení o úspěšně dokončeném formátování..

♣

⇔

⊕

#### ● **Pam k nahrávání ěť**

- 1. Pro nastavení stiskněte tlačítko OK;
- 2. Pomocí tlačítek ▲ nebo vyberte možnost "SD Card" nebo "USB Device";
- 3. Tlačítkem OK potrvdíte výběr a opustíte menu.

#### ● **Zobrazování údajů**

- 1. Pro nastavení stiskněte tlačítko OK;
- 2. Pomocí tlačítek ▲nebo ▼ proveďte výběr;
- 3. Stisknutím tlačítka OK potvrdíte, jestli vybranou položku zobrazit. Pokud má být vybraná položka zobrazena, zobrazí se vedle ní ikona  $\blacktriangledown$ RSSI: Ikona intenzity signálu **Mil** ; SD/USB status: Indikace toho, zda-li jsou vloženy SD karta nebo externí disk: **iso** use ; Camera: Označení jednotlivých kamer pomocí ikon ; **C2 C3 C4** Network: Označení síťového připojení pomocí ikon **tene upíř upne** ;
- 4. Po dokončení nastavení stiskněte tlačítko MENU, kterým potvrdíte výběr a opustíte rozhraní.

#### ● **TV Systém**

- 1. Stiskněte tlačítko OK pro vstup do nastavení;
- 2. Pomocí tlačítek ▲ nebo ▼ provedte výběr;
- 3. Tlačítkem OK potvdíte výběr a opustíte menu.

#### ● **Informace o systému**

- 1. Pro vstup a prohlížení stiskněte tlačítko OK;
- 2. Pro návrat zpět stiskněte MENU.

#### ● **Systémové aktualizace**

- 1. Stiskněte tlačítko OK pro vstup;
- 2. Pomocí tlačítek < nebo > provedte výběr;
- 3. Stiskněte OK znovu pro úpravu;
- 4. Stiskněte tlačítko o pro inicializaci;
- 5. Stiskněte OK pro potvrzení nebo MENU pro návrat zpět.

#### ● **Nastavení intervalu prohlížení**

- 1. Stiskněte tlačítko OK pro vstup;
- 2. Pomocí tlačítek ◀ nebo ▶ proveďte výběr;
- 3. Stiskněte OK pro potvrzení a návrat zpět.

#### ● **Vypnutí zvuku**

- 1. Stiskněte tlačítko OK pro vstup;
- 2. Pomocí tlačítek < nebo ▶ vyberte "On" nebo "Off";
- 3. Stiskněte OK pro potvrzení a návrat zpět.

#### ● **Výchozí nastavení**

- 1. Stiskněte tlačítko OK pro vstup;
- 2. Pomocí tlačítek < nebo > vyberte "Cancel" nebo "OK"; Cancel: Zruší obnovení továrního nastavení. OK: Nenávratně obnoví tovární nastavení. 3. Stiskněte OK pro potvrzení a návrat zpět.

#### ● **Nastavení jasu monitoru**

- 1. Stiskněte tlačítko OK pro vstup;
- 2. Pomocí tlačítek < nebo > provedte úpravu;
- 3. Stiskněte OK pro potvrzení a návrat zpět.

#### ● **Nastavení hlasitosti**

- 1. Stiskněte tlačítko OK pro vstup;
- 2. Pomocí tlačítek < nebo > provedte úpravu;
- 3. Stiskněte OK pro potvrzení a návrat zpět.

#### ● **Nastavení hlasitosti alarmu**

- 1. Stiskněte tlačítko OK pro vstup;
- 2. Pomocí tlačítek < nebo > provedte úpravu;
- 3. Stiskněte OK pro potvrzení a návrat zpět.

€₽

- 1. Stiskněte tlačítko OK pro vstup;
- 2. Pomocí tlačítek Anebo▼ vyberte "Time Interval" nebo "Wake up on Motion"
- 3. Stiskněte tlačítko OK pro vstup;
- 4. Pomocí tlačítek ▲nebov proveďte úpravu;
- 5. Stiskněte OK pro potvrzení a návrat zpět.

#### ● **Nastavení nahrávání pomocí PIR senzoru**

Pokud je jednou z aktivních kamer zachycen pomocí infračerveného paprsku objekt, který vyzařuje teplo, zahájí se nahrávání. Detailní informace naleznete na straně 08. Poznámka: Pokud se spustí zvukový alarm, můžete jej vypnout stiskem tlačítka (AV) na panelu.

#### **Nahrávání**

- 1. V řežimu živého přenosu se po stisknutí tlačítka MENU zobrazí rozhraní níže:
- 2. Pomocí tlačítek < nebo > vyberte "Record";
- 3. Pro vstup stiskněte tlačítko OK:

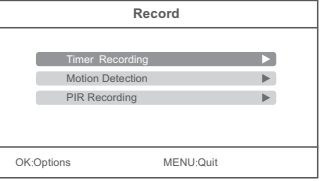

#### ● **Časový spínač nahrávání**

Nastavte si začátek a konec nahrávání. Zařízení automaticky zahání a ukončí nahrávání dle nastaveného času. Po ukončení nahrávání se záznam automaticky uloží do souboru. Detailní informace naleznete na straně 07.

#### ● **Detekce pohybu**

Pokud je jednou z aktivních kamer zachycen pohyb lidí, osob nebo objektů, zahájí se nahrávání. Detailní informace naleznete na straně O8.

Poznámka: Pokud se spustí zvukový alarm, můžete jej vypnout stiskem tlačítka (AV) na panelu.

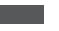

### **Přehrávání záznamů**

Pro detailní informace přejděte na stranu 09.

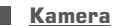

- 1. Pro nastavení kamery stiskněte v režimu živého přenosu tlačítko MENU. Zobrazí se následující rozhraní:
- 2. Pomocí tlačítek < nebo > vyberte "Camera";
- 3. Pro vstup stiskněte tlačítko OK:

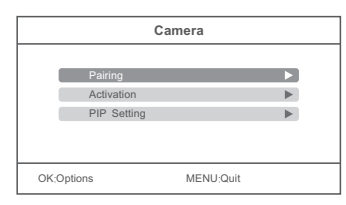

15 16

⇔

#### ● **Párování kamer**

- Po spárování kamer s jednotkou nebude docházet k frekvenčnímu rušení.
- 1. Pomocí tlačítek ▲ nebo ▼ vyberte "Pairing" a stiskněte tlačítko OK pro vstup:

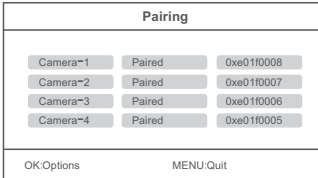

#### 2. Pomocí tlačítek ▲ nebo vyberte konkrétní kameru;

3. Pro spárování stiskněte tlačítko OK:

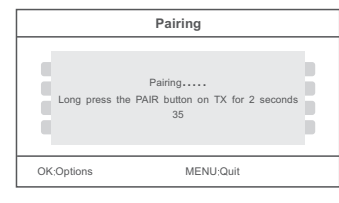

4. V intervalu 35s stiskněte a podržte párovací tlačítko na zadní straně kamery po dobu 2s

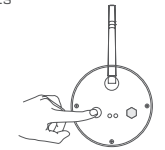

5. V případě úspěšného spárování se na displeji zobrazí následující informace:

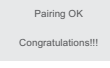

#### Poznámky:

V případě, že se párování nezdaří a zobrazí se oznámení "Pairing failed", opakujte prosím párovací proces.:

#### ● **Aktivace a deaktivace kamery**

1. Pomocí tlačítek ▲ nebo ▼ vyberte "Activation" a stiskněte tlačítko OK pro vstup:

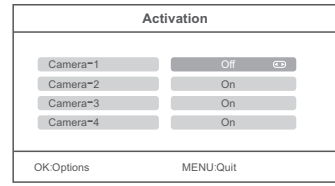

- 2. Pomocí tlačítek ▲ nebo ▼ vyberte konkrétní kameru;
- 3. Pomocí tlačítek < nebo > vyberte možnost "On" nebo "Off";
- 4. Stiskněte OK pro potvrzení a návrat zpět.
- Poznámka: V případě možnosti "OFF" je kamera zcela nefunkční, takže nezobrazuje vysílání, nenahrává a neaktivuje alarm.

#### ● **PIP Nastavení**

Nastavení rozlišení a pixelů pro nahrávaný záznam.

1. Pomocí tlačítek▲ nebo ▼ vyberte "PIP Setting", a stiskněte tlačítko OK pro vstup:.

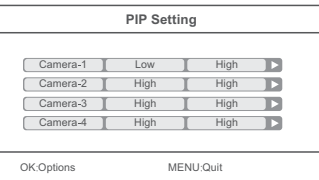

- 2. Stisknutím tlačítek nebo vyberte konkrétní kameru;
- 3. Pro vstup stiskněte tlačítko OK, zobrazí se následující rozhraní:
- 17 18

⇔

€

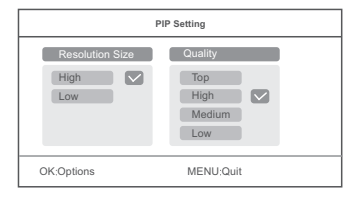

Pomocí tlačítek < nebo > vyberte "Resolution Size" nebo "Quality"; Stisknutím tlačítek ▲ nebo vyberete kvalitu: "Top", "High", "Medium" or "Low"; Pomocí tlačítka OK potvrdíte úpravu; Stisknutím tlačítka MENU potvrdíte výběr a vrátíte se zpět.

#### **Nastavení alarmu**

Systém je vybaven alarmem, který lze nastavit aby se automaticky spustil poté, co kamera zaznamená pohyb:

- 1. V režimu živého přenosu stiskněte tlačítko "MENU", spustí se rozhraní pro nastavení;
- 2. Pomocí tlačítek < nebo > vyberte možnost "Alarm";
- 3. Stiskem tlačítka OK potvrdíte výběr;
- 4. Pomocí tlačítek ▲ nebo vyberte "Motion Detection" nebo "PIR Detection";
- 5. Pro vstup stiskněte tlačítko OK;
- 6. Pomocí tlačítek ▲ nebo vyberte "Off" or "On";
- 7. Stiskněte OK pro potvrzení a návrat zpět.

#### Poznámka:

Funkce alarmu bude fungovat jen za předpokladu, že je aktivována detekce pohybu (motion detection) nebo PIR nahrávání.

### **Nastavení obsluhy pro systém Android**

#### ● **P ipojení k síti ř**

1. Vložte přijímač do podstavce a připojte k místní síti. Zapněte přijímač.

Poznámka: Zařízení doporučujeme restartovat, když je panel v podstavci. V možnosti Network addressing doporučujeme možnost Dynamic (DHCP).

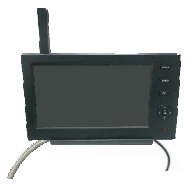

2. V případě, že je nastavení připojení úspěšné, vstupte do hlavního menu=>Systém =>Network =>Network Information, zobrazí se následující:

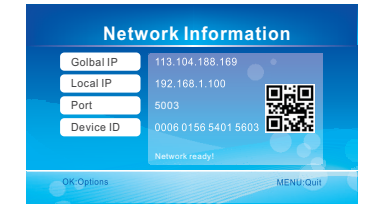

#### ● **Stažení aplikace**

- 1. Spusťte aplikaci Google Play, která je předinstalovaná v každém chytrém zařízení (mobil, tablet) s operačním systémem Android. Do vyhledávání zadejte název "GoStreaming".
- 2. Nainstalujte software do přístroje. Ikony stěžejních aplikací jsou zobrazeny níže.

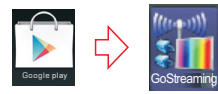

19 20

⇔

击

43

↔

#### ● **Nastavení vysílání do chytrého za ízení ř**

1. Spusťte aplikaci a rovnou zadejte informace o připojení (viz. krok 2). "Name" je vlastní označení spojení. Heslo slouží jen pro spojení mezi telefonem a přijímačem – musí se shodovat.

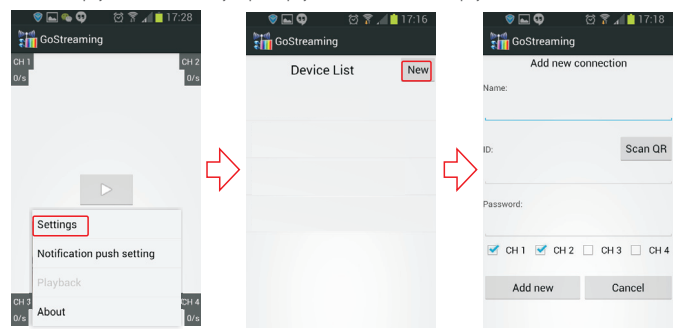

2. Jednodušší způsob je naskenování QR kódu (pomocí aplikace Barcode Scanner), který se po úspěšném připojení k internetu zobrazí v "Network information". Automaticky se pak uloží ID spojení i heslo. Vyberte všechny používané kanály a dokončete pomocí "Add New"

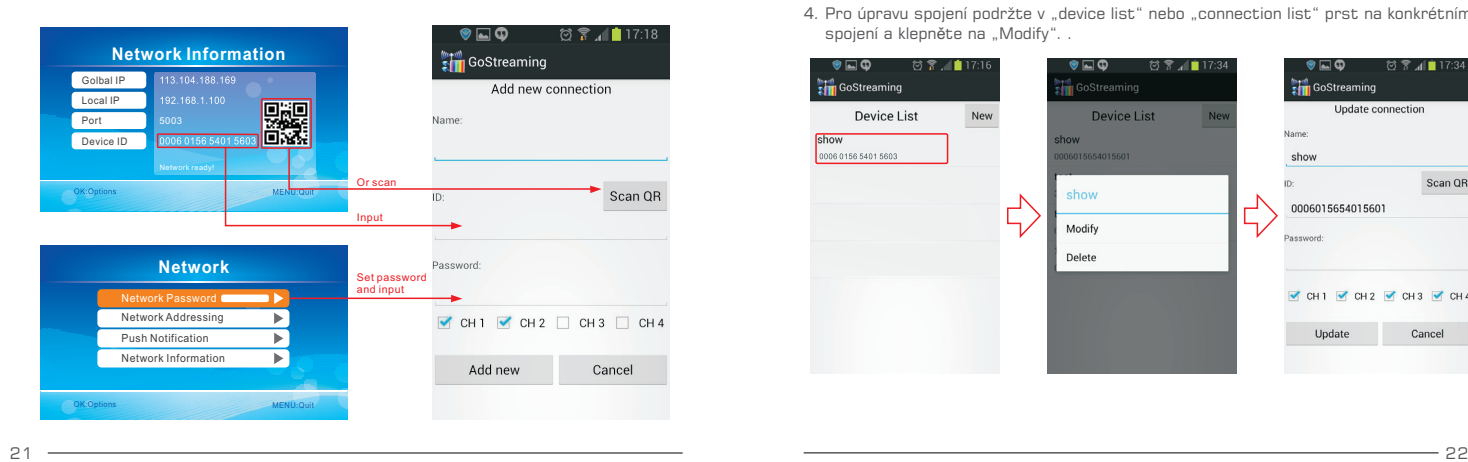

3. Po stisknutí ikony PLAY ▶ se na chytrém zařízení zobrazí živé vysílání.

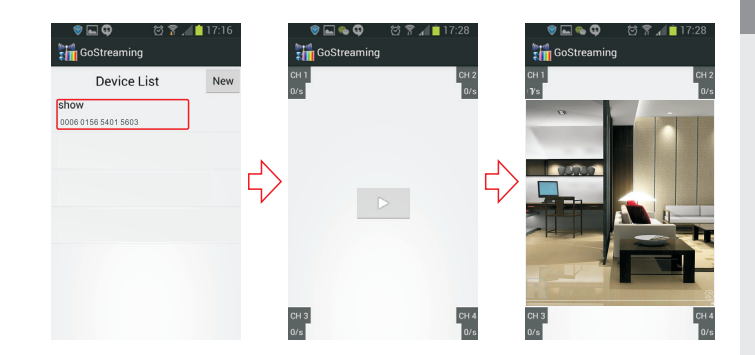

4. Pro úpravu spojení podržte v "device list" nebo "connection list" prst na konkrétním spojení a klepněte na "Modify"...

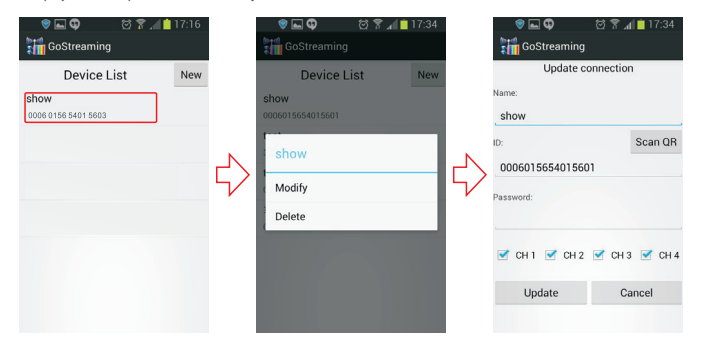

♣

#### $\cdot$  **Nastavení PUSH notifikací (odesílání upozornění na mobil)**

1. TuPro nastavení funkce PUSH notifikací vstupte do hlavního menu => System => Network => Push Notification. Na displeji se zobrazí následující:

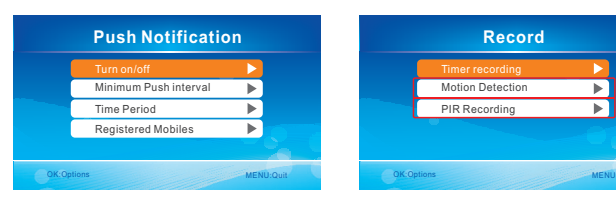

Uživatel si podle situace nastavuje minimální interval a časové rozmezí.

Poznámka: Notifikace budou fungovat jen v případě aktivované funkce "motion détection"<br>nebo "PIR recording".

2. V aplikaci na telefonu vyberte "Notification push setting" pro registraci účtu. V případě pohybu před kamerou odešle systém push notifikaci na Vaše chytré zařízení.

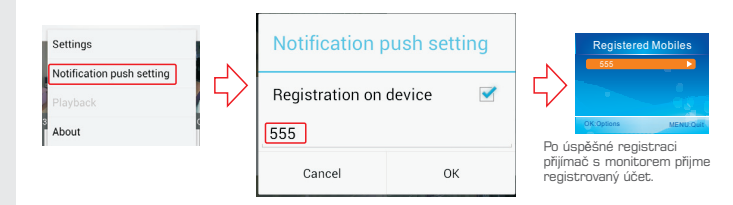

Poznámky:

- 1. Živý obraz na chytrém přístroji funguje jen tehdy, pokud je přijímač rovněž v režimu živého vysílání (nefunguje při pohybu v menu, atd.).
- 2. Pokud nedojde ke spojení chytrého zařízení s přijímačem, zkontrolujte internetové připojení.
- 3. V případě, že se vše jeví v pořádku, ale klient v mobilním zařízení neposkytuje obraz. Ukončete jej pomocí správce spuštěných aplikací a restartujte aplikaci.
- 4. Síťový adaptér uvnitř přijímače není Hot-Swappable, takže je potřeba po opětovném zapojení síťového kabelu restartovat celý systém.

#### **Nastavení obsluhy pro systém iOS (Apple)**

#### ● **P ipojení k síti ř**

1. Vložte přijímač do podstavce a připojte k místní síti. Zapněte přijímač. Poznámka: Zařízení doporučujeme restartovat, když je panel v podstavci.

V možnosti Network addressing doporučujeme možnost Dynamic (DHCP).

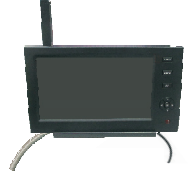

2. V případě, že je nastavení připojení úspěšné, vstupte do hlavního =>Systém =>Network =>Network Information, zobrazí se následující:

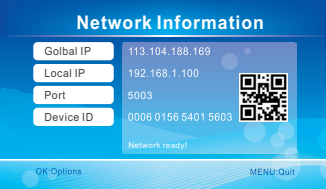

● **Stažení aplikace**

23 24

- 1. Spusťte aplikaci "App Store", která je předinstalovaná v každém chytrém zařízení (mobil, tablet) s operačním systémem iOS. Do vyhledávání zadejte název "GoCam4CH".
- 2. Nainstalujte software do přístroje. Ikony stěžejních aplikací jsou zobrazeny níže.

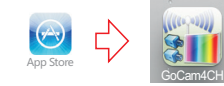

⇔

÷

U

#### ● **Nastavení vysílání do chytrého za ízení ř**

1. Po spuštění aplikace klikněte na "Device list" a klepněte na ikonu pro přidání nové kamery..

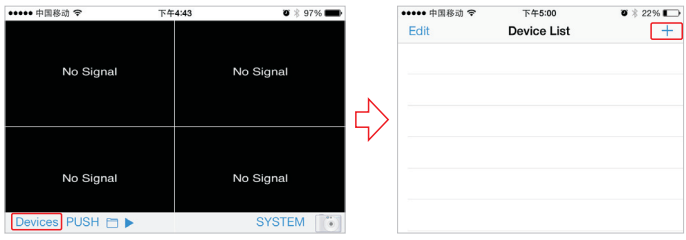

 $F$ 

2. Pokud jsou přijímač a mobilní telefon připojeny k internetu, stačí jen do aplikace vložit ID jednotky nebo naskenovat QR kód (využívá aplikace Barcode Scanner). Automaticky se pak uloží informace včetně hesla. Heslo se používá pro zabezpečení mezi chytrým zařízením a přijímačem..

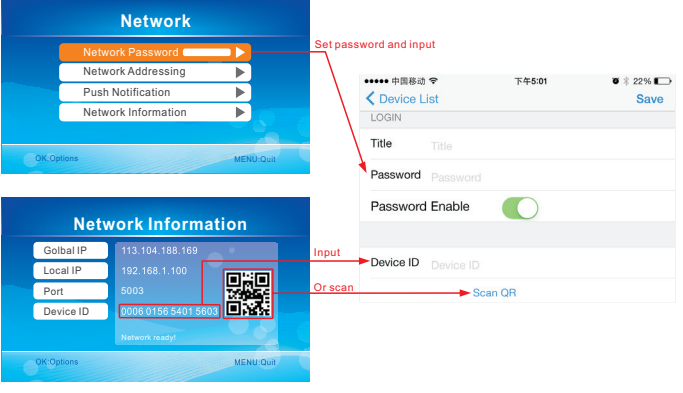

3. Pro sledování živého vysílání na mobilním přístroji vyberte konkrétní systém ze seznamu "Device list" a klepněte na něj..

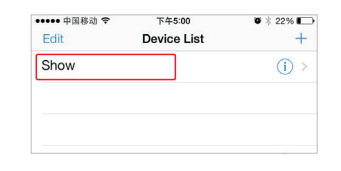

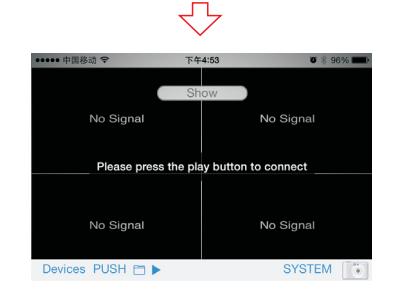

4. Pak klepněte na ikonu PLAY Aplikace se pokusí navázat spojení s přijímačem a kamerami dle předchozího výběru. V případě úspěšného spojení začne aplikace vysílat obraz.

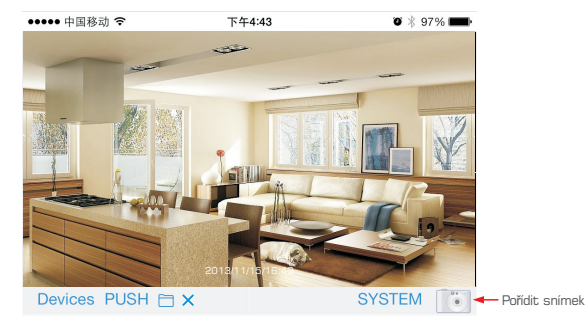

25 26

 $\oplus$ 

1. Pro nastavení funkce PUSH notifikací vstupte do hlavního menu => System => Network => Push Notification. Na displeji se zobrazí následující:

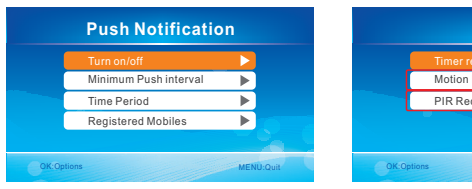

 $\cdot$  **Nastavení PUSH notifikací (odesílání upozornění na mobil)** 

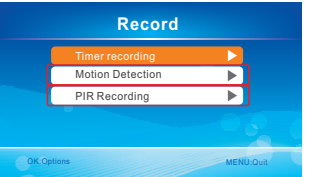

Uživatel si podle situace nastavuje minimální interval a časové rozmezí.

Poznámka: Notifikace budou fungovat jen v případě aktivované funkce "motion détection" nebo "PIR recording"..

2. V aplikaci na telefonu vyberte "Notification push setting" pro registraci účtu. V případě pohybu před kamerou odešle systém push notifikaci na Vaše chytré zařízení.

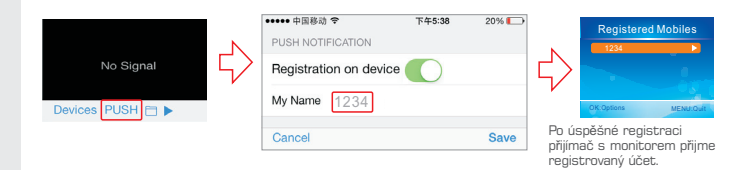

Poznámky:

- 1. Živý obraz na chytrém přístroji funguje jen tehdy, pokud je přijímač rovněž v režimu živého vysílání (nefunguje při pohybu v menu, atd.).
- 2. Pokud nedojde ke spojení chytrého zařízení s přijímačem, zkontrolujte internetové připojení.
- 3. V případě, že se vše jeví v pořádku, ale klient v mobilním zařízení neposkytuje obraz. Ukončete jej pomocí správce spuštěných aplikací a restartujte aplikaci.
- 4. Síťový adaptér uvnitř přijímače není Hot-Swappable, takže je potřeba po opětovném zapojení síťového kabelu restartovat celý systém.

### **Specifikace**

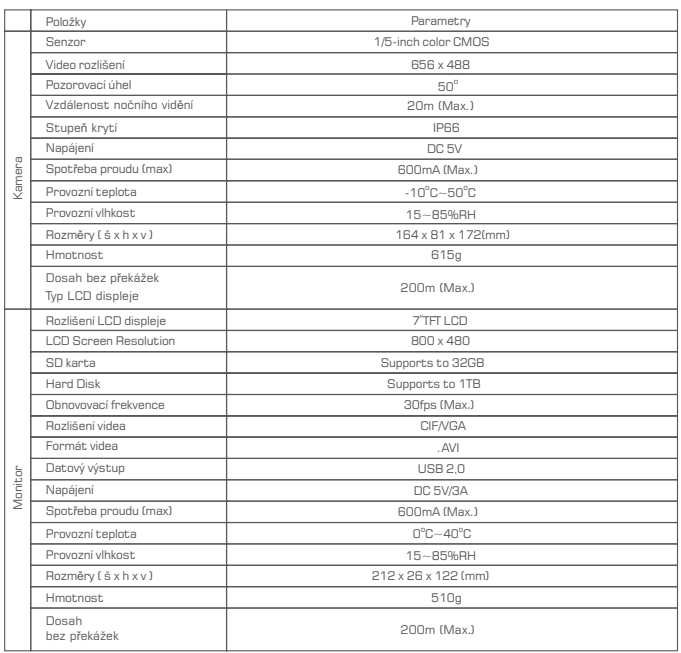

Výrobce si vyhrazuje právo provádět menší změny specifikací dle svého uvážení a není povinen o této skutečnosti informovat.

#### **Upozorn ní ě**

- Nevystavujte tento výrobek jakémukoliv působení vody (stříkání, ponoření, apod.) pokud není v návodu uvedeno jinak.
- V případě, že není systém využíván, vypněte jej.
- Výrobek je zcela odpojen pouze po vytažení adaptéru z elektrické sítě.
- Nenastavujte poskytovaný napájecí kabel systému a žádným jiným způsobem se jej nesnažte nahradit. Nezasahujte do samotného adaptéru.

27 28

₩

₩

€

# $\bullet$

### **FAQ - často kladené otázky Ř ů ešení problém**

- 1. Proč se na displeji nezobrazuje vysílání, i když jsou kamery zapojené?
	- A: Ujistěte se, že je volba Active nastavena na "ON".
	- B: Zkontrolujte prosím, jestli proběhlo spárování v pořádku.
- 2. Mám nastaven čas pro spuštění nahrávání nebo aktivovanou detekci pohybu, ale systém nezahájí nahrávání v požadovanou dobu, nebo když zaznamená pohyb. Proč?
	- A: Zkontrolujte, jestli je správně vložené paměťové médium. B: Ujistěte se, že není paměťové médium plné.
- 3. Systém nereaguje, když se stiskne tlačítko přehrávání ↔ Proč?

A: Prosím zkontrolujte, jestli právě vybraná kamera nenahrává. Pokud ano, nebude systém na stisknutí tlačítka reagovat.

4. Proč na displeji nevidím osobu nebo objekt i když systém spustil alarm?

A: Kamera disponuje senzorem se širším zorným polem než má samotná čočka. Pokud se objekt pohybuje mimo zorné pole čočky, ale v zorném poli pohybového/infra senzoru, spustí se alarm dříve než je objekt zřetelně vidět.

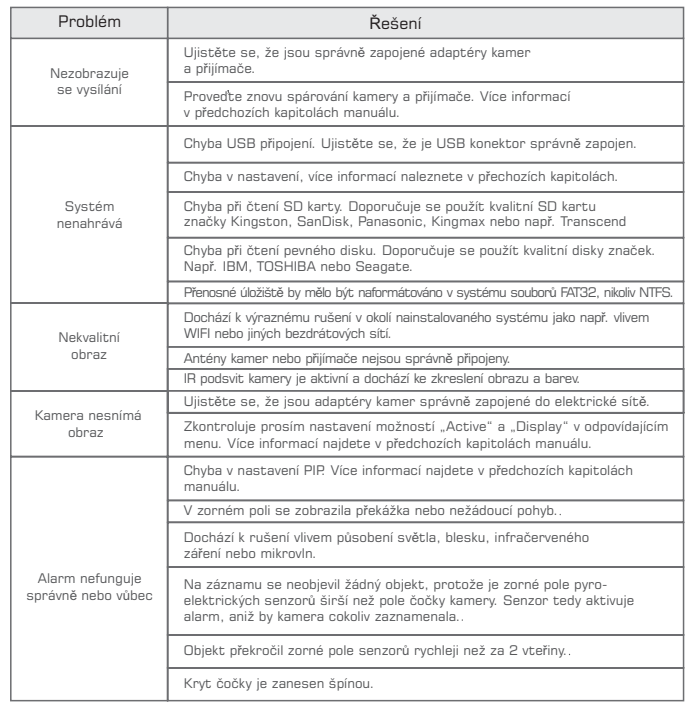

29 30

₩

41

₩

⊕